# **XMP44 Gebruikershandleiding**

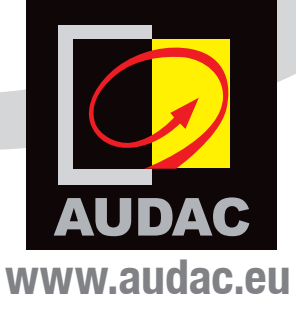

### **EXTRA INFORMATIE**

Deze handleiding werd opgesteld met veel zorg, en is zo compleet mogelijk op de dag van publicatie. Updates aan de specificaties, functionaliteit of software zijn mogelijk van toepassing sinds de publicatie. Zie de productpagina op www.audac.eu voor de meest recente versie van deze handleiding. Zie www.audac.eu/software voor informatie over software updates.

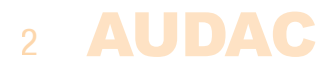

# **Inhoud**

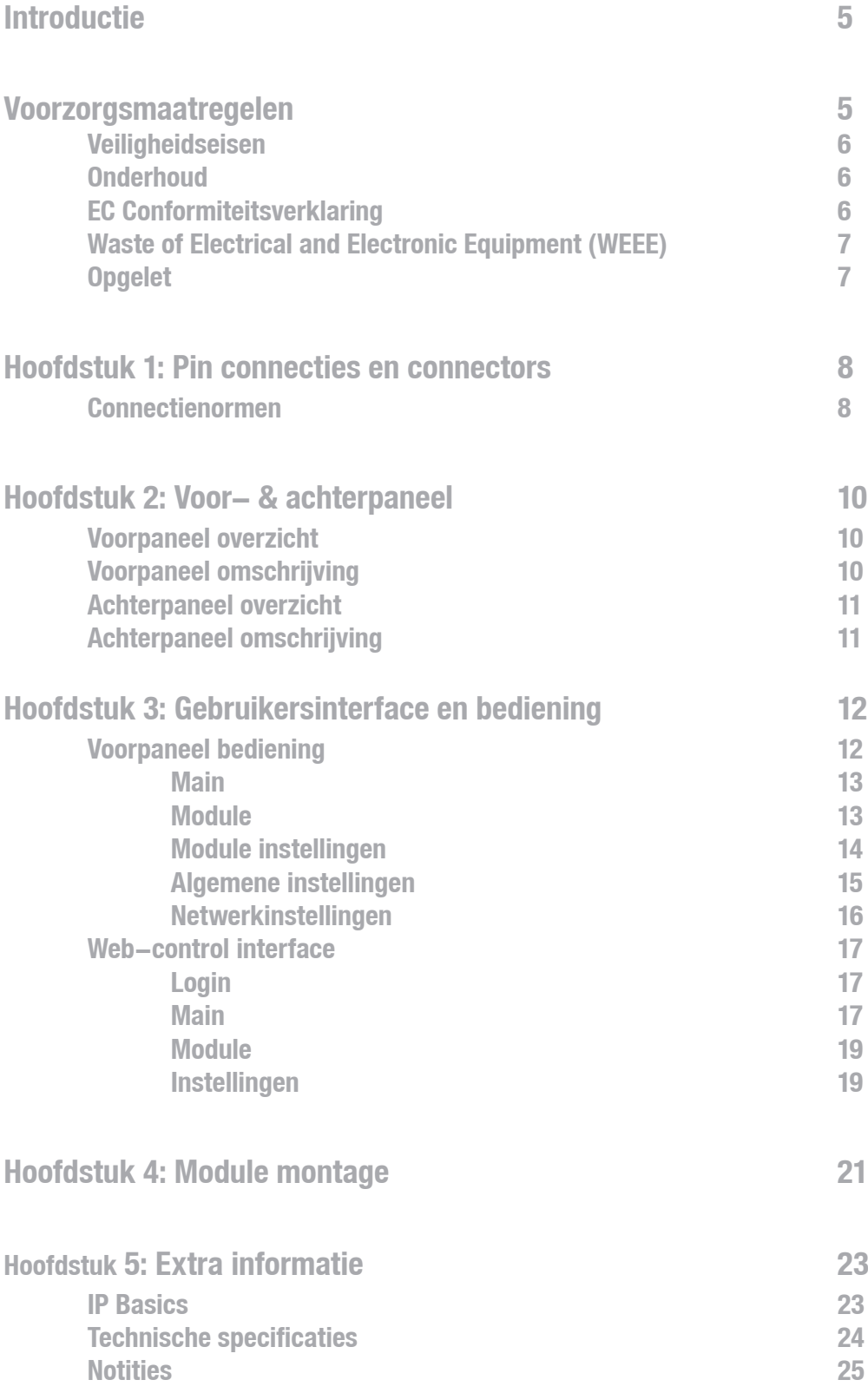

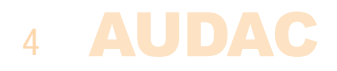

# **Introductie SourceCon™ Professioneel modulair audio systeem**

De XMP44 is een professioneel modulair audio systeem met 4 sourcecon ™ interface kaartlezers waarin een grote variatie aan optionele modules geïnstalleerd kan worden. Het gamma van beschikbare modules varieert van FM-tuners tot DAB&DAB+ tuners, internet radio tuners, voice file interfaces en veel meer.

De flexibele aard laat projecten toe met maximaal 4 bronnen, dit resulteert in een flexibele oplossing die voldoet aan de behoeften van elke gebruiker die veel aandacht besteed aan kristalheldere audioweergave. Gelijktijdige werking van alle vier modules maakt het een compact multi-bronsysteem dat de perfecte uitbreiding is voor elk multi-zone audiosysteem.

Het voorpaneel van het systeem beschikt over een 2.8" TFT display in combinatie met een druk-draaiknop en 4 drukknoppen. De bedieningselementen en indicatoren op het voorpaneel van het toestel garanderen een intuitieve en gebruiksvriendelijke bediening, dit maakt probleemloze bediening mogelijk, zelfs voor onervaren gebruikers. Vier USB interfaces (een voor elke module) maken afspelen of opslag van media of voice files mogelijk. Het voorbeluisteren van elke uitgang is mogelijk door middel van een ingebouwde PFL speaker met individuele volumeregeling.

Zowel RS-232 en TCP/IP communicatiepoorten zijn voorzien, dit maakt systeem integratie mogelijk met elk thuis of industrieel automatisatiesysteem. De gratis beschikbare Audac Touch ™ applicatie voor smart devices garandeert totale systeem controle en configuratie met elk toestel, van overal, te allen tijde.

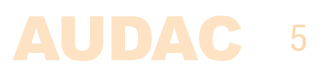

### **Voorzorgsmaatregelen**

### **LEES VOLGENDE INSTRUCTIES VOOR UW EIGEN VEILIGHEID**

HOU DEZE INSTRUCTIES ALTIJD BIJ. GOOI ZE NOOIT WEG.

GEBRUIK HET TOESTEL STEEDS MET ZORG.

WEES BEHOEDZAAM VOOR ALLE WAARSCHUWINGEN.

VOLG ALLE INSTRUCTIES.

STEL HET TOESTEL NOOIT BLOOT AAN REGEN, VOCHT, DRUPPELENDE OF SPETTERENDE VLOEISTOFFEN. PLAATS NOOIT EEN OBJECT GEVULD MET VLOEISTOF OP DIT TOESTEL.

PLAATS DIT TOESTEL NOOIT IN EEN GESLOTEN OMGEVING ZOALS EEN BOEKENPLANK OF KAST. ZORG VOOR VOLDOENDE VENTILATIE OM HET APPARAAT TE KOELEN. BLOKKEER NOOIT DE VENTILATIEOPENINGEN.

STEEK GEEN OBJECTEN DOOR DE VENTILATIEOPENINGEN.

INSTALLEER HET TOESTEL NIET IN DE BUURT VAN WARMTEBRONNEN ZOALS RADIATORS OF ANDERE WARMTEPRODUCERENDE APPARATEN.

PLAATS HET TOESTEL NIET IN OMGEVINGEN DIE HOGE NIVEAUS WARMTE, STOF, VOCHT OF VIBRATIES BEVATTEN.

DIT TOESTEL IS ONTWIKKELT VOOR BINNENGEBRUIK, NIET BUITEN GEBRUIKEN.

PLAATS HET TOESTEL OP EEN STABIELE ONDERGROND OF MONTEER HET IN EEN STABIEL REK.

GEBRUIK ENKEL HULPSTUKKEN EN ACCESSOIRES GESPECIFICIEERD DOOR DE FABRIKANT.

KOPPEL HET APPARAAT AF TIJDENS ONWEER OF BIJ LANGDURIG NIET-GEBRUIK.

SLUIT HET TOESTEL ENKEL AAN AAN EEN GEAARD STOPCONTACT.

WANNEER DE NETSTEKKER OF AANSLUITING AAN HET APPARAAT ALS STROOMONDERBREKER WORDT GEBRUIKT, DIENT DEZE STROOMONDERBREKER STEEDS GOED BEREIKBAAR TE ZIJN.

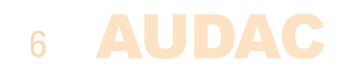

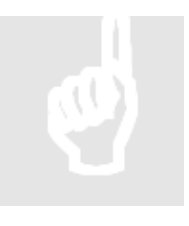

### **PAS OP - ONDERHOUD**

De gebruiker mag het apparaat niet zelf repareren. Zowel het openen als verwijderen van de behuizing kan leiden tot een elektrische schok of ander gevaar. Reparaties dienen door gekwalificeerd personeel te worden uitgevoerd.

### **EC CONFORMITEITSVERKLARING**

Dit product is conform aan alle voorwaarden en specificaties beschreven in volgende richtlijnen: 2014/30/EU (EMC) en 2014/35/EU (LVD)

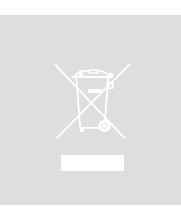

### **WASTE ELECTRICAL AND ELECTRONIC EQUIPMENT (WEEE)**

De WEEE markering geeft aan dat dit product niet mag worden weggegooid met huishoudelijk afval aan het einde van zijn levenscyclus. Deze verordening is gemaakt om mogelijke schade aan het milieu of de menselijke gezondheid te voorkomen.

Dit product is ontwikkeld en vervaardigd met hoogwaardige materialen en componenten die kunnen worden gerecycled en / of hergebruikt. breng dit product naar uw plaatselijke inzamelingspunt of recyclingcentrum voor elektrisch en elektronisch afval. Hierdoor zal het apparaat gerecycleerd worden op een milieuvriendelijke manier, dit zal helpen om het milieu te beschermen waarin wij allemaal leven.

### **PAS OP!**

De afgebeelde symbolen zijn intern erkende symbolen die waarschuwen voor potentiele gevaren van elektrische producten. De bliksem met pijlpunt in een gelijkzijdige driehoek betekent dat het toestel gevaarlijke spanningen bevat. Het uitroepteken in een gelijkzijdige driehoek betekent dat het nodig is voor de gebruiker om te verwijzen naar de gebruikershandleiding.

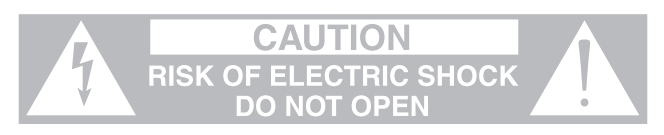

Deze symbolen waarschuwen dat er geen door de gebruiker te onderhouden onderdelen zijn in het toestel. Open het toestel niet. Probeer het apparaat niet zelf te onderhouden. Laat alle onderhoud over aan gekwalificeerd personeel. Als het chassis om welke reden dan ook wordt geopend, vervalt de fabrieksgarantie. Zorg dat het apparaat niet nat wordt. Schakel het apparaat onmiddellijk uit als er vloeistof op het apparaat terecht komt en breng het naar een verdeler voor onderhoud. Koppel het apparaat af tijdens onweer om schade te vermijden.

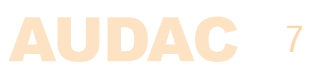

# **Hoofdstuk 1 Pin connecties en connectors**

### **CONNECTIENORMEN**

De in- en uitgangsaansluitingen voor AUDAC audio uitrusting zijn uitgevoerd overeenkomstig met internationale bekabeling normen voor professionele audio apparatuur.

### **3-Pin Terminal Block:**

Voor gebalanceerde signaalinvoer en verbindingsuitgangsaansluitingen.

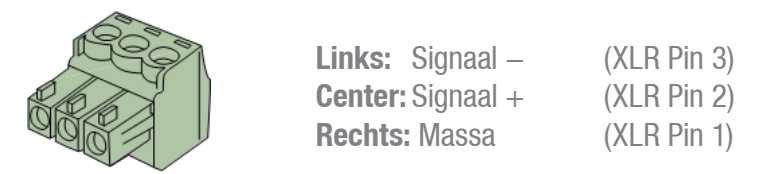

Voor gebalanceerde lijningang connecties

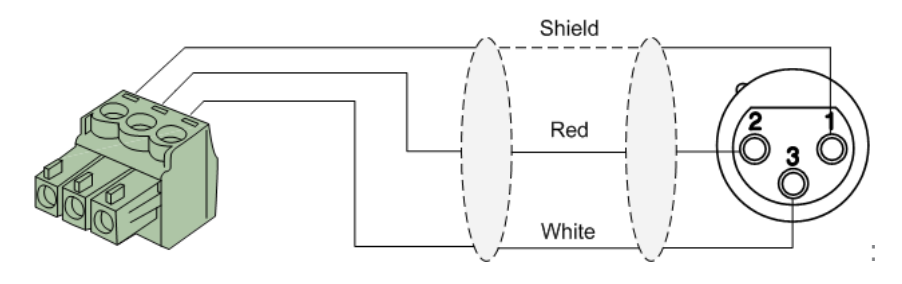

Voor gebalanceerde lijnuitgang connecties:

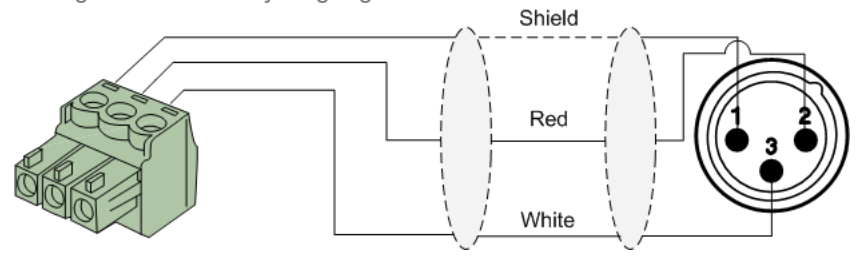

Voor ongebalanceerde lijn in- en uitgang connecties:<br>
Shield

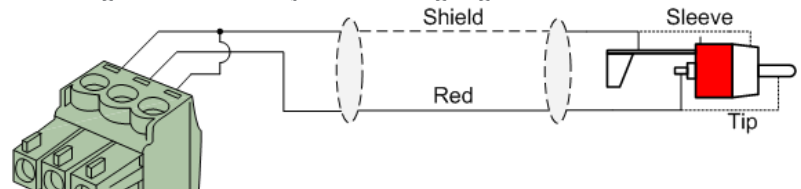

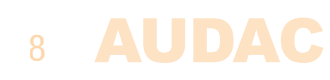

**RS232 (serial connection interface):**

**Voor connecties met thuis automatisatie systemen of andere apparatuur op afstandsbediening**

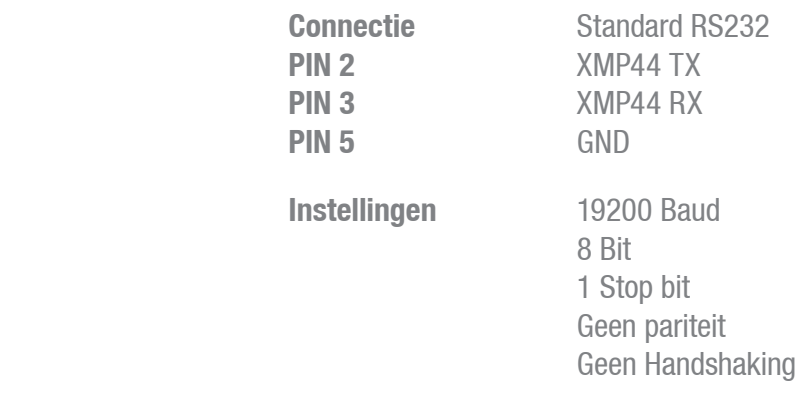

### **RS232**

De XMP44 heeft een RS232 en een TCP/IP poort die dezelfde commando's accepteren. De complete commandoset om de XMP44 te besturen is beschikbaar in de gebruikershandleiding van de XMP44-commando's, deze is gratis te downloaden op www.audac.eu

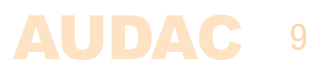

# **Hoofdstuk 2 Voor- & Achterpaneel**

### **Voorpaneel overzicht**

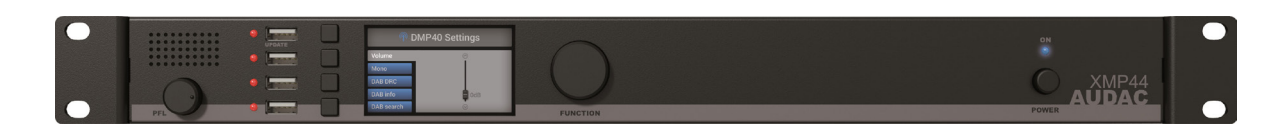

### **Voorpaneel omschrijving**

### **PFL Luidspreker met volumeregeling:**

De ingebouwde PFL-luidspreker maakt voorbeluisteren van de uitgangen van de geïnstalleerde audiomodules mogelijk zonder koptelefoon of ander gereedschap. De momenteel ingeschakelde audio module (weergegeven op het grafische display) zal hoorbaar zijn door de PFL speaker. Het geluidsniveau van de PFL luidspreker kan worden geregeld met de potentiometer hieronder.

### **USB Poorten (4x):**

Er bevindt zich één USB-poort per module (4x) aan de linkerkant van het voorpaneel. Elke USB-poort is intern verbonden met de overeenkomstige module en kan gebruikt worden (wanneer USB-functionaliteit ondersteunt wordt) voor data opslag, het afspelen van media of andere ondersteunde functies. De bovenste USB-poort (aangeduid met 'Update') ondersteunt uitgebreide functionaliteit. Elke USB-poort gaat gepaard met een groene LED, deze toont aan of USB-functionaliteit ondersteunt wordt door de geïnstalleerde module.

### **Grafisch LCD-scherm met selectieknoppen en selectiedraaiknop:**

Het 2,8" grafische LCD-scherm in combinatie met vier selectieknoppen (linkerkant) en een selectiedraaiknop (rechterkant) bieden een duidelijk systeemoverzicht en een intuïtieve gebruikerservaring. Het true colour display biedt een duidelijk overzicht van de huidige bedieningsmodus waardoor bladeren door de menustructuur intïutief en gebruiksvriendelijk is.

De functionaliteit van de vier selectieknoppen hangt af van de huidige bedieningsmodus en positie in de menustructuur. In het main menu zijn de vier selectieknoppen gelinkt aan de vier verschillende modulesleuven hierdoor is het mogelijk één specifiek menu te selecteren en toegang te verkrijgen naar verdere functies. In andere menu's zijn overeenkomstige iconen afgebeeld aan de linkerkant van het scherm.

Door de selectiedraaiknop is het aanpassen van de parameters en bladeren door de menu's erg gemakkelijk. Deze multifunctionele draaiknop maakt eenhandsbediening mogelijk doorheen de volledige menustructuur. Bladeren door het menu is mogelijk door te draaien en handelingen worden gemaakt door te drukken.

### **Stroomschakelaar:**

Deze laat toe het systeem AAN en UIT te zetten, de blauwe LED brandt wanneer het systeem aan staat.

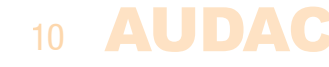

**Achterpaneel overzicht**

### **Achterpaneel omschrijving**

#### **AC netaansluiting met zekering:**

De mains voeding (100-240V AC - 50/60 Hz) moet aangesloten worden op de netstroom. De verbinding wordt gemaakt door een IEC C14 aansluiting en is voorzien van een zekering. Let op bij het vervangen van de zekering, de waarde van de nieuwe zekering moet overeenkomstig zijn met de waarde van de orginele zekering. (T0.5AL/250V)

#### **RS232 Connectie:**

De RS232 connectie kan gebruikt worden om het systeem en zijn geinstalleerde modules te sturen via elke externe hardware zoals thuis en industriële automatisatiesystemen. De pinout en communicatie-instellingen zijn beschreven in een eerder hoofdstuk van deze handleiding. De complete RS232 commando-instructieset en configuratie-informatie kunnen gedownload worden van de AUDAC website.

#### **Ethernet RJ45 Connector:**

De connectie met elk LAN netwerk is mogelijk door gebruik te maken van de RJ45 ethernet connectie. Deze laat toe het systeem en zijn geïnstalleerde modules te sturen vanuit elk ethernet ondersteunt toestel. Verschillende ethernet-stuurmogelijkheden zijn beschikbaar zoals het sturen van commando's via TCP/IP, sturing via de geïntegreerde webinterface of volledige systeemcontrole via de AudacTouch™ applicatie.

Verwijs naar 'hoofdstuk 3: Gebruikerinterface & configuratie' & 'Hoofdstuk 6: IP Basics' van deze gebruikershandleiding voor meer informatie over de Ethernet configuratie van dit toestel.

### **SourceCon™ interface kaartsleuven:**

Vier modulaire sleuven zijn beschikbaar aan de achterkant van het toestel, dit maakt installatie mogelijk voor een breed assortiment aan optionele SourceCon™ modules, afhankelijk van de nodige systeemfunctionaliteit. De modulesleuven zijn voorzien van een geleidingssysteem en verbindingen worden gemaakt door middel van boordrandconnectoren die zorgen voor snelle en eenvoudige installatie. Functionaliteiten worden automatisch ontdekt bij het opstarten en worden operationeel gemaakt door de software van het toestel.

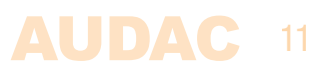

# **Hoofdstuk 3 Gebruikersinterface & configuratie**

De XMP44 bevat een variatie aan besturings en configuratiemogelijkheden. Het voorpaneel van het toestel is voorzien van een 2.8" grafiphical display unit, dit laat ogenblikkelijke besturing en configuratiemogelijkheden toe door een intuïtieve gebruikersinterface.

Daarnaast kunnen de functies op afstand bedient worden via de geïntegreerde webbeheer interface. Deze volledig adaptieve interface gebaseerd op HTML5 technologie is toegankelijk vanaf elk netwerkstekker-ondersteunt toestel, dit biedt cross-platfrom compatibiliteit met Winows, Mac OS, Linux, Android en IOS zonder enige vooraf geïnstalleerde applicaties of web plugins. De volledig adaptieve structuur garandeert een duidelijk overzicht onafhankelijk van het schermformaat. Wanneer applicatie specifieke of totale systeemcontrole nodig is, kan de XMP44 bestuurt worden via de Audac Touch™ applicatie. Deze applicatie laat aangepaste configuratie van uw besturingspaneel (Dashboard) toe volgens project- of gebruikersspecifieke vereisten.

Om de externe websturing of Audac-Touch interface te gebruiken moet de XMP44 verbonden zijn aan een ethernet LAN netwerk en verbonden zijn via zijn IP adres. Het standaard IP adres van de XMP44 is 192.168.196, verzeker dat dit adres binnen het IP-bereik is van het verbonden ethernet LAN netwerk (subnetmask 255.255.255.0). Als het standaard netwerkadres niet binnen het bereik van uw LAN netwerk is, kan het verandert worden in het settings menu. Maak hiervoor gebruik van de voorpaneel-interface.

### **Voorpaneelsturing**

De op het voorpaneel bestuurbare functies zijn sterk afhankelijk van de geïnstalleerde module en zijn functionaliteiten. Hierdoor is het niet mogelijk om de mogelijkheden van de menustructuur voor elke module in detail te beschrijven. Een overzicht van hoe het volledige menu is opgebouwd en hoe het genavigeerd wordt is hier beschreven.

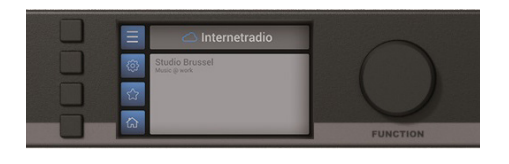

Het voorpaneel van het toestel omvat een 2.8" grafisch LCD-display, dit gaat gepaard met vier selectieknoppen (linkerkant) en een draaiselectieknop (rechterkant). Deze combinatie laat toe om te navigeren door de user interface van het systeem en om toegang te krijgen tot alle beschikbare besturings- en configuratiemogelijkheden van het systeem

De functie van de vier selectieknoppen is afhankelijk van de huidige modus en positie in de menustructuur. In het main menu zijn deze knoppen gelinkt aan vier verschillende modulesleuven waardoor het mogelijk is het overeenstemmende menu te openen en toegang te krijgen tot verdere functies. Aan de linkerkant van de besturingsmenu's (niet configuratie) zullen altijd vier icoontjes worden weergegeven, deze tonen de functionaliteiten van de overeenstemmende knoppen. De draaiselectieknop kan gebruikt worden voor parameter aanpassingen en bladeren naar radio zenderlijsten, afspeellijsten en meer. Deze multifunctionele draaiknop laat eenvoudigen eenhandsbediening toe doorheen het volledige menu. Bladeren is mogelijk door te draaien en acties worden uitgevoerd door te drukken.

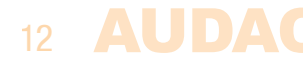

### **Voorkant bediening >> Main**

Bij het opstarten van het systeem wordt het main scherm van de user interface weergegeven, hierop staat een overzicht van alle geïnstalleerde modules bij elkaar.

Waneer eender welke module geïnstalleerd wordt zal een icoon de functionaliteit aangeven aan de linkerkant. Afhankelijk van de functie worden verschillende iconen getoond. Wanneer geen module geïnstalleerd is blijft het opgegeven gebied leeg.

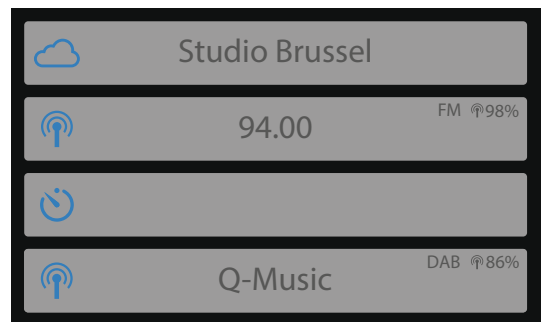

Wanneer eender welke module afspeelt wordt informatie zoals radiozender, nummer, tuning frequentie en andere ondersteunde informatie afgebeeld in het midden van het opgegeven gebied.

Extra informatie wordt afgebeeld bij de iconen op de rechterkant van het voorziene gebied. Typische voorbeelden zijn FM en/of DAB/DAB+ symbolen die het soort ontvangen signaal, percentages die de sterkte, ... en meer aanduiden

### **Voorkant bediening >> Module**

Wanneer de module die bedient moet worden geselecteerd is zal het bedieningsscherm voor de overeenstemmende module geladen worden. Zoals eerder beschreven in deze handleiding zullen de opbouw en functies van dit scherm afhangen van de geïnstalleerde module en zijn functionaliteit. In dit hoofdstuk zijn de basisfuncties en structuur getoont, hierdoor kunt u elk type bedieningsscherm van elke module begrijpen en gebruiken.

De linkerkant van elk bedieninigsscherm bevat vier iconen die verbonden zijn met de selectieknoppen langs het scherm. Het overeenkomstig menu wordt geladen zodra de knop geduwd wordt.

Sommige typische bedieningsschermen (b.v. tuner bedieningsscherm) hebben een horizontale reeks nummers onderaan het scherm (zie de onderste screenshot op deze pagina) deze horizontale reeks toont 10 posities waarin presets opgeslagen kunnen worden. Navigeren tussen deze presets is mogelijk door aan de draaiknop te draaien, de huidige selectie kan opgeslagen worden in de preset positie door deze te selecteren en de save knop te duwen.

De functie voor elk icoon is aangeduid in de tabel op de volgende pagina.

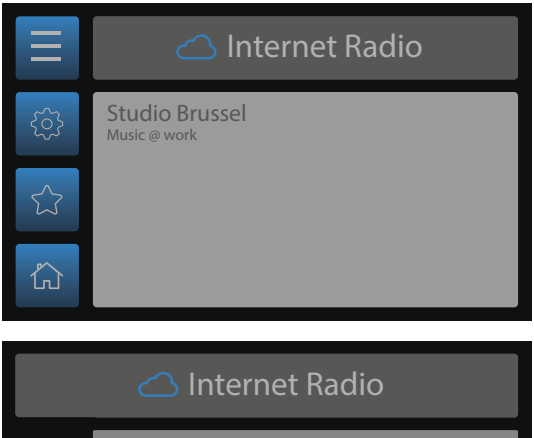

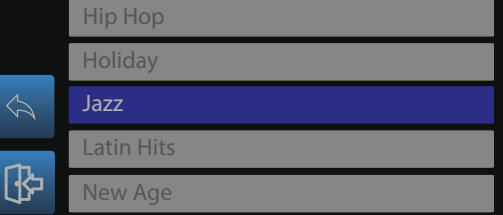

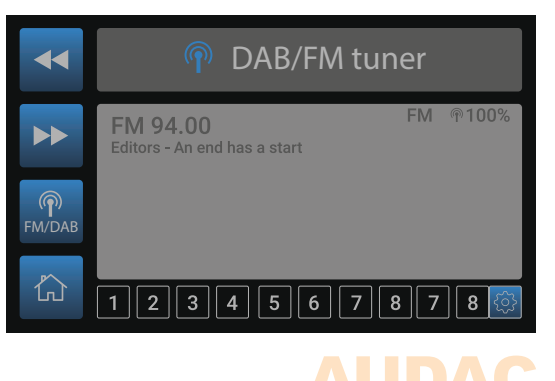

13

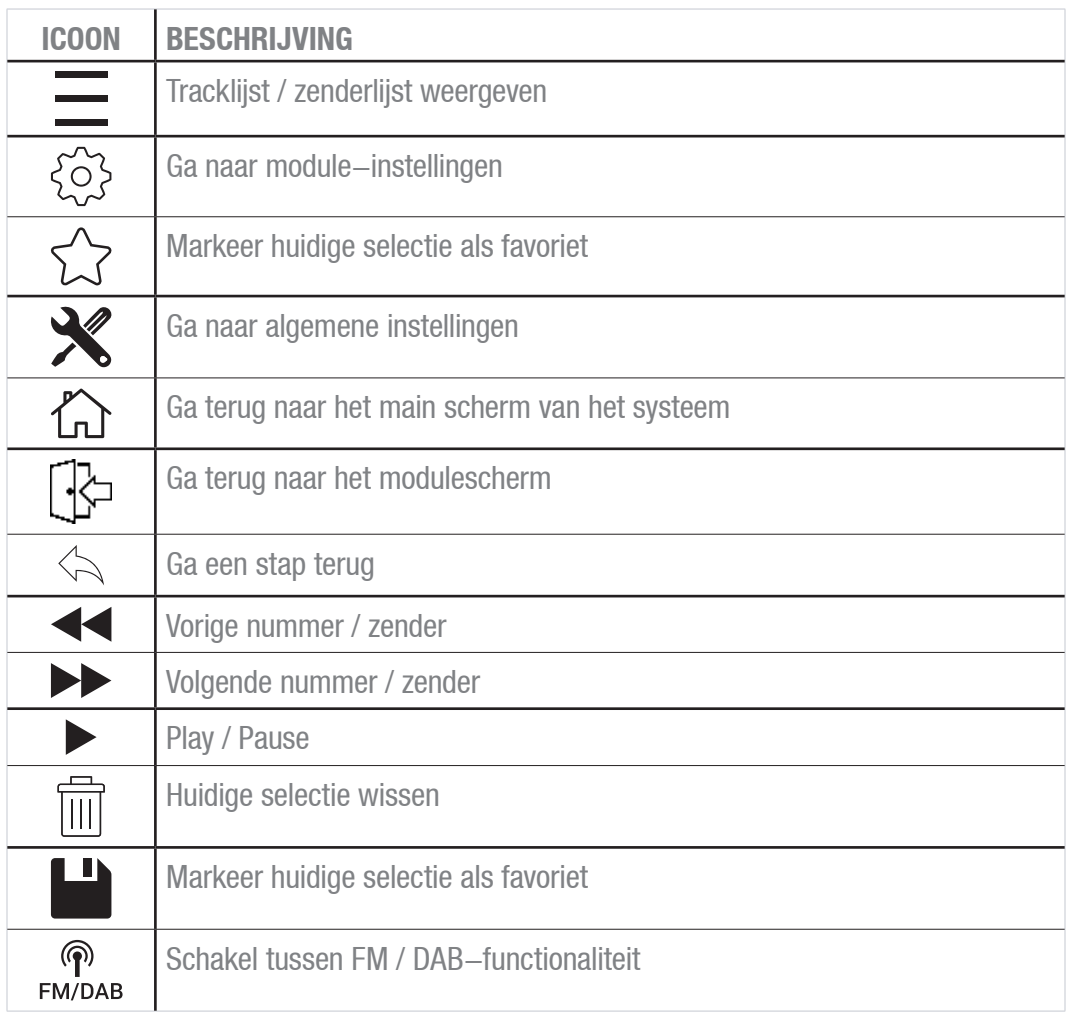

### **Voorkant bediening >> Module instellingen**

Elke module heeft een module instellingenscherm. Dit instellingenscherm verschijnt door op  $\tilde{\mathbb{S}}$  te klikken in het bedieningsscherm.

Afhankelijk van de geïnstalleerde module zullen de module-instellingen anders zijn. Raadpleeg de handleiding van de geïnstalleerde module voor een volledig overzicht van de beschikbare instellingen voor deze module.

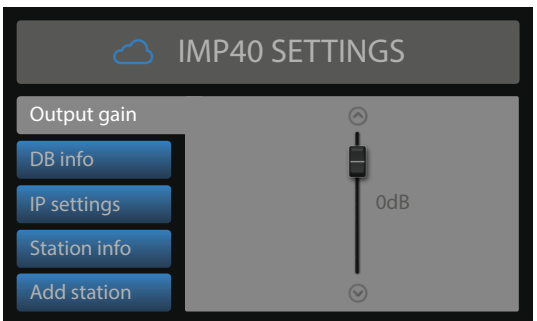

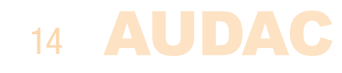

### **Voorkant bediening >> Algemene instellingen**

Het algemene instellingenscherm kan worden geopend door op de draaiknop te drukken bij het zien van het main scherm. Het algemene instellingenscherm laat toe om alle globale instellingen van de XMP44 te configureren, met uitzondering van de instellingen en functies van de geïnstalleerde modules. De functies van de algemene instellingen zijn als volgt beschreven.

#### **Lock:**

Selecteer 'Lock' om het systeem te vergrendelen, voordat verdere actie ondernomen wordt is het vereist om een wachtwoord in te voeren (indien het wachtwoord ingeschakeld is).

#### **Info:**

'Info' geeft een overzicht van het XMP44 apparaat, de softwareversie die het gebruikt, de soorten modules die geïnstalleerd zijn en de softwareversies van deze modules.

#### **LCD Settings:**

Aanpassingen voor het LCD-scherm kunnen hier gemaakt worden. De intensiteit kan aangepast worden van 10%-100% (standaard is 80%), dit kan handig zijn als het toestel geplaatst wordt in een omgeving met weinig omgevingslicht. Hier kan de helderheid aangepast worden zodat het duidelijk is maar niet opdringerig.

De uitschakeltijd van het backlight kan aangepast worden om oftewel binnen een interval van 10 tot 120 minuten of nooit uit te vallen (altijd aan).

#### **Password:**

Wachtwoordbeveiliging kan worden ingeschakeld zodat onbevoegde gebruikers geen aanpassingen in het systeem kunnen uitvoeren. Het wachtwoord is een viercijferige code. Standaard is het wachtwoord ingesteld op '0000' die volledige toegang tot het systeem geeft zonder dat er een wachtwoord ingevoerd moet worden. Als het geconfigureerde wachtwoord afwijkt van '0000', wordt de gebruiker gevraagd om het wachtwoord in te voeren voordat enige toegang tot de systeemfuncties wordt geboden.

Het geselecteerde wachtwoord kan geconfigureerd worden door het te selecteren in het algemene instellingen menu. Het momenteel ingestelde wachtwoord wordt weergegeven en het in te stellen cijfer kan geselecteerd (wordt rood) en bevestigd worden door de draaiknop te respectievelijk draaien en te duwen. Opeenvolgende cijfers zullen toenemen wanneer de maximale waarde is bereikt.

Nadat het gewenste wachtwoord is geselecteerd, kan dit worden bevestigd door de draaiknop te drukken (wordt rood) en volledig met de klok mee te draaien naar de rechterkant waar het woord 'OK' zal verschijnen. Na nog eens te drukken is het wachtwoord bevestigd.

#### **USB:**

De USB-functie laat toe de bovenste USB-poort (aangegeven als 'UPDATE') te schakelen tussen 'Module 1' en 'Main XMP44 functionality'. In standaard configuratie is deze verbonden aan 'Module 1', hierdoor is USB functionaliteit mogelijk voor compatibele modules zoals media players. In het geval dat algemene systeem functionaliteiten nodig zijn zoals systeemupdates moet deze verbonden worden met de XMP44. Omschakelen tussen 'Module 1' en 'Main XMP44 functionality' is mogelijk door op de draaiknop te duwen.

#### **Time server:**

Wanneer er een module geïnstalleerd is die getimede gebeurtenissen ondersteund (b.v. voice file player voor aankondigingen op voorgeprogrammeerde tijdstippen) krijgt de XMP44 zijn tijdsynchronisatie van een tijdserver. In standaardconfiguratie wordt een internet-tijdserver gebruikt die altijd nauwkeurige synchronisatie volgens GMT garandeert. Afhankelijk van tijdzone en/of locatie moet de GMT-offset ingesteld worden in de instellingen.

In het geval dat het systeem geen internettoegang heeft moet een interne tijdserver toegewezen worden om het systeem te synchroniseren. Het IP-adres van de interne tijdserver moet ingevoerd worden door 'use internet timeserver' om te schakelen naar 'manually set timeserver IP'. de procedure om een tijdserver IP in te geven is identiek aan standaard IP-instellingen, deze zijn omschreven in het hoofdstuk 'IP-instellingen' van deze handleiding.

### **Voorkant instellingen >> Netwerkinstellingen**

Bij het markeren van de knop 'Network settings' wordt een overzicht weergeven van de momenteel geconfigureerde netwerkinstellingen aan de rechterkant van het scherm. Bij het selecteren wordt een afzonderlijk IP-instellingenmenu geladen, waarin alle netwerkinstellingen kunnen worden aangepast.

### **DEFAULT NETWORK SETTINGS**

DHCP: **OFF** IP address: **192.168.0.196** Subnet mask: **255.255.255.0** Gateway: **192.168.0.253** DNS 1: **8.8.4.4** DNS 2: **8.8.8.8**

#### **DHCP:**

Wanneer DHCP is ingeschakeld wordt het IP-adres voor de XMP44 automatisch toegewezen door de DHCP-server in het netwerk. Het is niet altijd aangeraden deze optie te gebruiken omdat het IP-adres niet altijd gekend is door de gebruiker en deze kan veranderen na het opnieuw opstarten van het systeem.

#### **IP address:**

Het IP-adres van het systeem kan geconfigureerd worden op dit scherm. Elke sectie van het IP-adres kan individueel aangepast worden door de draaiknop te draaien (met de klok omhoog, tegen de klok omlaag). De momenteel in te stellen sectie wordt aangeduid in blauw. Duw op de draaiknop zodra het correcte nummer bereikt is om naar de volgende sectie te gaan.

#### **Network settings:**

Alle andere netwerkinstellingen zoals Subnet Mask, Gateway, DNS 1 en DNS 2 kunnen geconfigureerd worden op dit scherm. De standaardinstellingen zijn op een manier geconfigureerd die aan de meeste typische installatievereisten voldoet. Raadpleeg uw netwerkbeheerder voor meer informatie over de netwerkinstellingen in het geval van speciale netwerkbeperkingen of -vereisten.

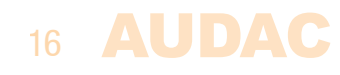

### **SAVE**

Alle wijzigingen in de netwerkinstellingen die in dit menu zijn gemaakt, worden opgeslagen door op 'Apply settings' te drukken. Anders zullen de gemaakte aanpassingen niet opgeslagen worden.

### **Web-control interface**

Start uw standaard webbrowser en voer het IP-adres van de webbesturingsinterface in de adresbalk in (het standaard IP-adres is http://192.168.0.196)

### **Web-control >> Login**

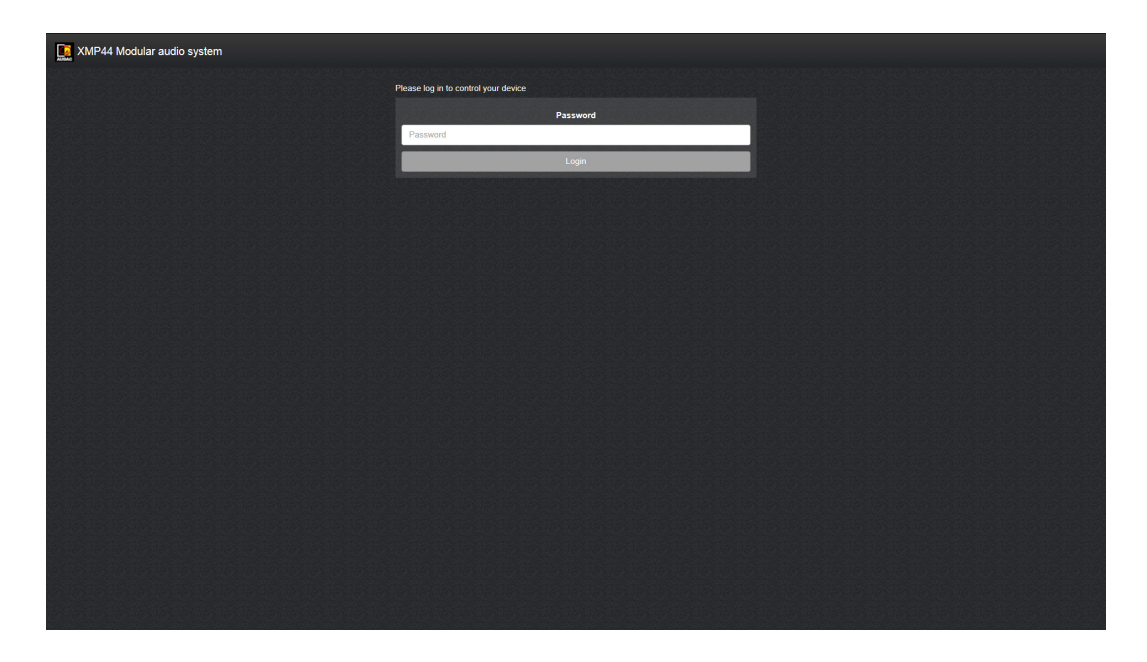

Bij toegang tot de web-control interface van de XMP44 moet een wachtwoord worden ingevoerd om de functies van het systeem te regelen. Twee verschillende niveau's zijn mogelijk voor zowel beheerder als gebruiker.

Bij het inloggen met het beheerder wachtwoord wordt volledige toegang verkregen tot alle systeemfucties en configuratiemogelijkheden (Het standaard administratorwachtwoord is 'XMP'). Bij het inloggen met het gebruikerswachtwoord is de toegang beperkt tot de basisfuncties van het systeem. Hierdoor is bediening mogelijk zonder toegang tot de systeemconfiguatie. (Het standaardwachtwoord voor gebruikertoegang is 'user')

Duw op de 'OK' knop nadat het juiste wachtwoord werd ingevoerd, u wordt nu doorgestuurd naar het main scherm van de web-control interface.

#### AUDAC 17

### **AANDACHT**

Indien applicatie specifieke beperkingen voor bepaalde functies vereist zijn kan het systeem beheerd worden met de gratis Audac Touch™ applicatie. Hiermee is het mogelijk uw eigen gepersonaliseerde bestuuringsdashboards aan te maken.

### **Web control >> Main**

Het main scherm geeft een overzicht van het systeem en zijn geïnstalleerde modules.

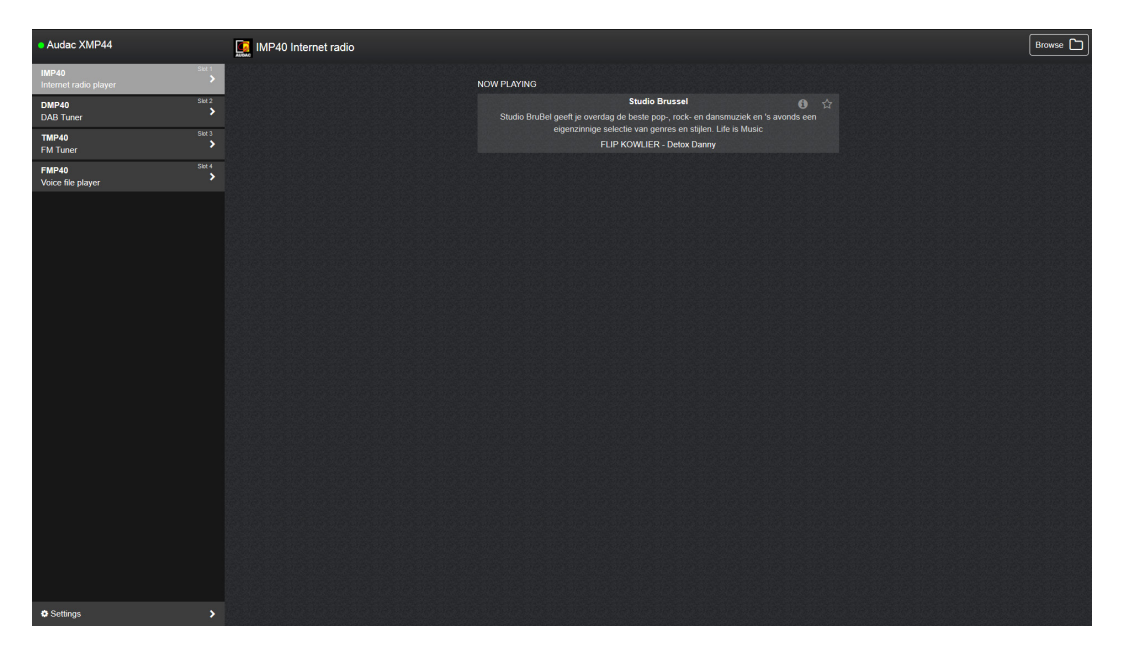

#### **Module overzicht:**

Aan de linkerkant is een overzicht afgebeeld waarin de geïnstalleerde modules bij elkaar zijn aangegeven.afhankelijk van het aantal geïnstalleerde modules, worden maximaal 4 verschillende module selectors getoond. Als een sleuf leeg is wordt het overeenkomstige vak niet getoond.

De geïnstalleerde modules worden aangegeven met het moduletype en een korte omschrijving van de functie. Klik op de modulenaam om het bedieningsmenu te openen, dit wordt weergegeven in het midden van het scherm.

#### **Instellingen:**

Onderaan het module overzicht staat een knop 'instellingen'. Deze knop verwijst naar het XMP44 instellingenmenu, hierin staan alle algemene XMP44 instellingen zoals moduleinstellingen. Meer informatie over de configureerbare instellingen staan later in deze handleiding omschreven.

### **Functie overzicht:**

Op het main scherm staat een functieoverzichtvenster, hierin staan de verschillende modulefuncties, indicators en sturingen. De weergegeven items zijn afhankelijk van de functies van de geïnstalleerde modules. Media players of tuners geven aan welk nummer momenteel afspeelt of welke radiozender opstaat inclusief extra informatie (RDS of RadioText voor tuners, ID3 en albumcover informatie voor media players)

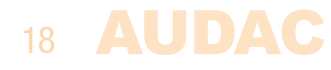

### **Web control >> Modules**

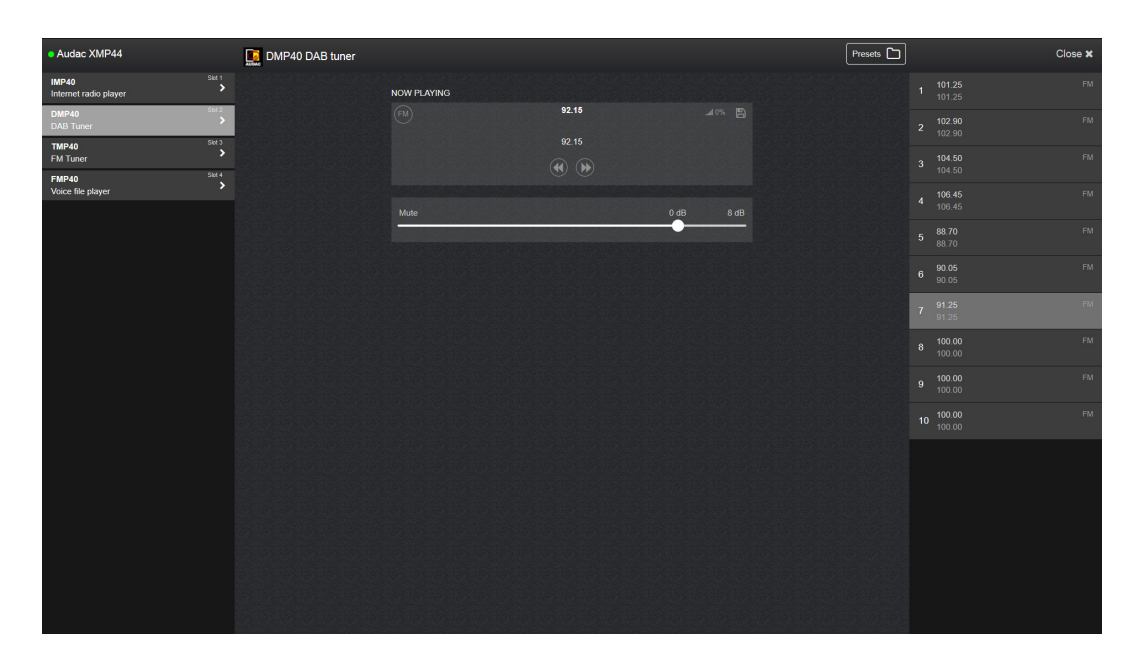

Het modulescherm toont een overzicht van de instelbare functies van de geselecteerde module. De geselecteerde/ in te stellen module is gemarkeerd in de linkerkolom, het hoofdgebied (midden) van het scherm toont de huidige bedieningsmodus, afhankelijk van de aangeboden functionaliteiten van de geïnstalleerde module.

Gewoonlijk wordt de radiozender met extra informatie zoals de naam van het nummer, naam van de zender,.. weergegeven. Standaardfuncties voor nummer- en radiozenderselectie worden weergegeven in het hoofdgebied (midden) van het scherm.

Als de geïnstalleerde module geavanceerde browse functionaliteiten (b.v. een internetradio die genre- en locatieselectie ondersteund) ondersteund wordt er een 'Browse' icoon weergegeven. Bij het klikken van dit icoon wordt een gedetailleerd overzicht weergegeven van de mogelijke bladerfuncties. Bladeren door dit menu is mogelijk door te scrollen en te klikken door de menustructuur.

### **Web control >> Instellingen**

Het instellingenscherm toont alle configureerbare instellingen die gemaakt kunnen worden aan de XMP44 en zijn geïnstalleerde modules. Deze interface is opgebouwd als een accordeonstructuur met verschillende onderverdelingen voor de algemene instellingen (bovenaan) en moduleinstellingen (onderaan).

Omschakelen tussen deze instellingen is mogelijk door te klikken op de overeenstemmende titelbalk. De geselecteerde instellingen worden getoond en de andere worden verborgen.

Klik op het 'Edit' icoon aan de rechterkant van het scherm om aanpassingen te maken aan de weergegeven instellingen. Een pop-up scherm zal verschijnen waarin aanpassingen aan de geselecteerde parameters gemaakt kunnen worden.

Instellen is mogelijk met de schuifbalk (horizontaal), keuzelijsten, tekstvelden of schakelaars.

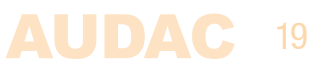

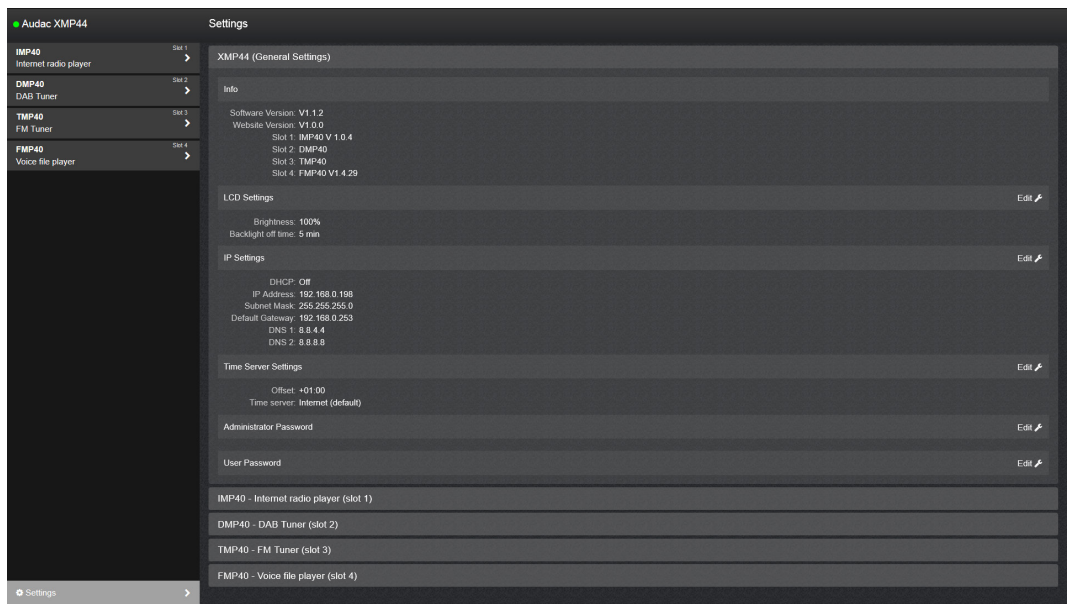

### **Algemene instellingen:**

Het algemene instellingenmenu geeft een overzicht van de momenteel lopende softwareversie en de geïnstalleerde modules met hun firwareversies. Alle algemene instellingen die configureerbaar zijn op het voorpaneel interface kunnen hier ook aangepast worden.

### **Moduleinstellingen:**

De configureerbare moduleinstellingen zijn afhankelijk van het model en de functionaliteiten van de geïnstalleerde module. Verwijs naar de handleidig van deze module voor een volledig overzicht van de beschikbare instellingen.

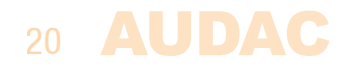

# **Hoofdstuk 4 Modules installeren**

### **PAS OP**

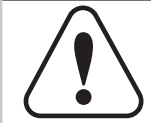

Controleer dat de spanning uit staat vooralleer modules te installeren in de expansiesleuven van de XMP44. Storingen of elektrische schokken kunnen anders voorkomen.

### **Stap 1:**

Zorg dat de expansiesleuven waarin de modules geïnstalleerd dienen te worden open en klaar zijn voor installatie. In standaardconfiguratie is sleuf 4 open en sleuf 1 tot en met 3 afgedekt door een blind paneel. Afhankelijk van het gewenste aantal geïnstalleerde modules kunnen de blinde panelen verwijderd worden door de schroeven te verwijderen aan beide uiteinden.

### **Stap 2:**

Vooraleer de modules uit hun verpakking te halen is het aangeraden het geaarde metalen chassis (of een ander geaard punt) van de XMP44 aan te raken om elektrostatsiche ontlading die invloed kan hebben op de gevoelige elektronische componenten te vermijden.

### **Stap 3:**

Lijn beide randen van de module uit met de geleiding in de sleuf en schuif de module er voorzichtig in. De module zou in de sleuf moeten schuiven zonder aanzienlijke weerstand zolang deze juist gepositioneert is in de geleiding.

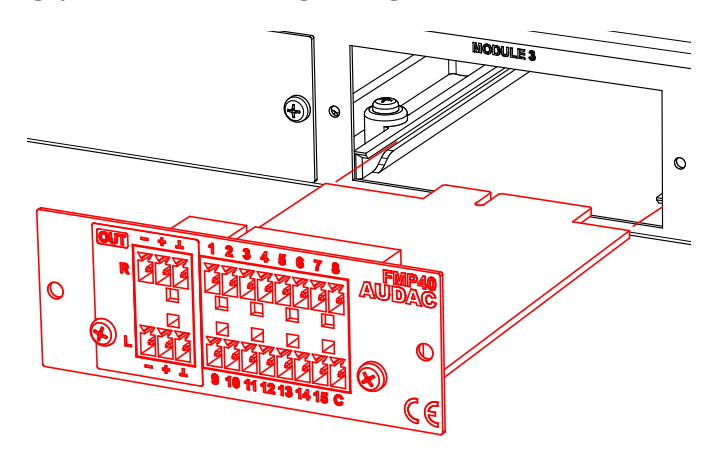

### **Stap 4:**

Een kleine weerstand is mogelijk wanneer de randconnector zijn tegenhanger raakt op het moederbord. duw de module voorzichtig volledig in de sleuf en zorg ervoor dat de contacten correct ingestoken zijn. De module is correct gemonteerd als de voorplaat het metalen chassis van de XMP44 raakt.

### **AUDAC** 21

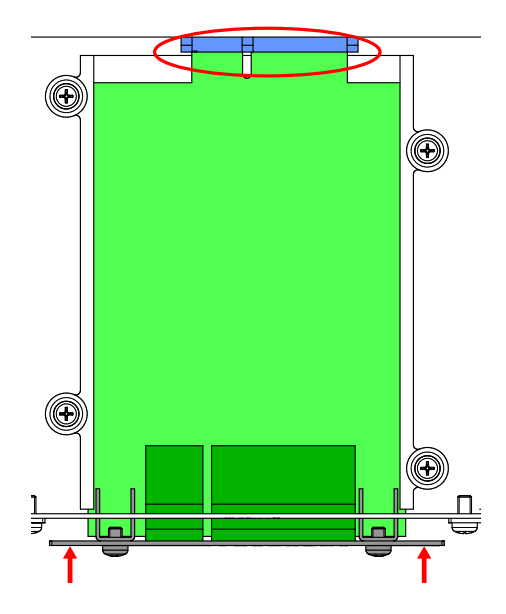

### **Stap 5:**

Bevestig de module in de sleuf met de meegeleverde schroeven. Houd er rekening mee dat schade of storingen kunnen optreden als de module niet correct is bevestigd.

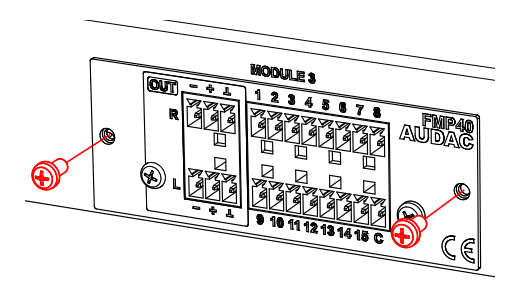

### **Stap 6:**

Herhaal stap 3 tot 5 voor elke extra module die geïnstalleerd moet worden. Als alle modules geïnstalleerd zijn kan het systeem opgestart worden en worden de modules automatisch gevonden.

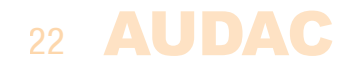

# **Hoofdstuk 5 Extra informatie**

### **IP Basics**

Veel AUDAC producten kunnen gestuurd worden via Ethernet. De Ethernetconnectie die gebruikt wordt in AUDAC producten is gebaseerd op TCP/IP, identiek aan 99% van alle computernetwerken. Er zijn enkele basics die u moet weten om een successvolle TCP/IP Ethernet connectie te bekomen.

De data in TCP/IP netwerken wordt altijd verstuurd in pakketten, al deze pakketten moeten afgeleverd worden op een uniek adres, net als een postbode post aflevert in uw brievenbus. In TCP/IP netwerken wordt dit adres "IP-adres" genoemd. Het IP-adres is altijd een nummer in volgend formaat "192.168.000.001". Zoals u kan zien bestaat dit nummer uit vier aparte getallen van "000" tot "255".

In simpele termen, enkel het laatste getal van een IP-adres kan verschillend zijn binnen een netwerk, dus er zijn maximaal 254 unieke adressen binnen een netwerk gaande van "xxx.xxx.xxx.001" tot "xxx.xxx.xxx.254". De eerste 3 getallenmoeten hetzelfde zijn om communicatie tussen verschillende toestellen mogeelijk te maken, anders zullen de toestellen niet met elkaar kunnen comunniceren.

### **Voorbeeld:**

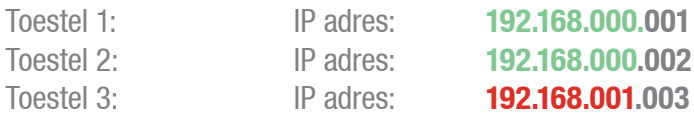

In dit voorbeeld kan toestel 1 communiceren met toestel 2, maar niet met toestel 3 omdat de eerste drie getallen niet hetzelfde zijn. Deze drie getallen noemt men de "IP range", toestellen moeten dus in dezelfde "IP range" zijn om met elkaar te kunnen communiceren.

De "IP range" van thuis- en kantoornetwerken zijn gedefinieerd door de netwerk administrator, dit betekent dat de IP range van uw thuis- of kantoornetwerk kan verschillen van andere netwerken. AUDAC producten hebben volgend standaard IP-adres "192.168.000.xxx". Als uw netwerk een andere IP range gebruikt zal het toestel niet bereikbaar zijn vanuit uw netwerk. U kunt het IP-adres van uw AUDAC producten veranderen zodat deze naar behoren werken in uw netwerk. Dit wordt gedaan in het instellingenmenu, dit is uitgebreid omschreven in het hoofdstuk "instellingen" van deze handleiding.

Vraag uw netwerk administrator om hulp indien u niet vertrouwd bent met netwerken.

#### **Samenvatting**

- Alle toestellen hebben een uniek IP-adres
- Alle toestellen moeten in dezelfde IP range zijn.

# **Technical specifications**

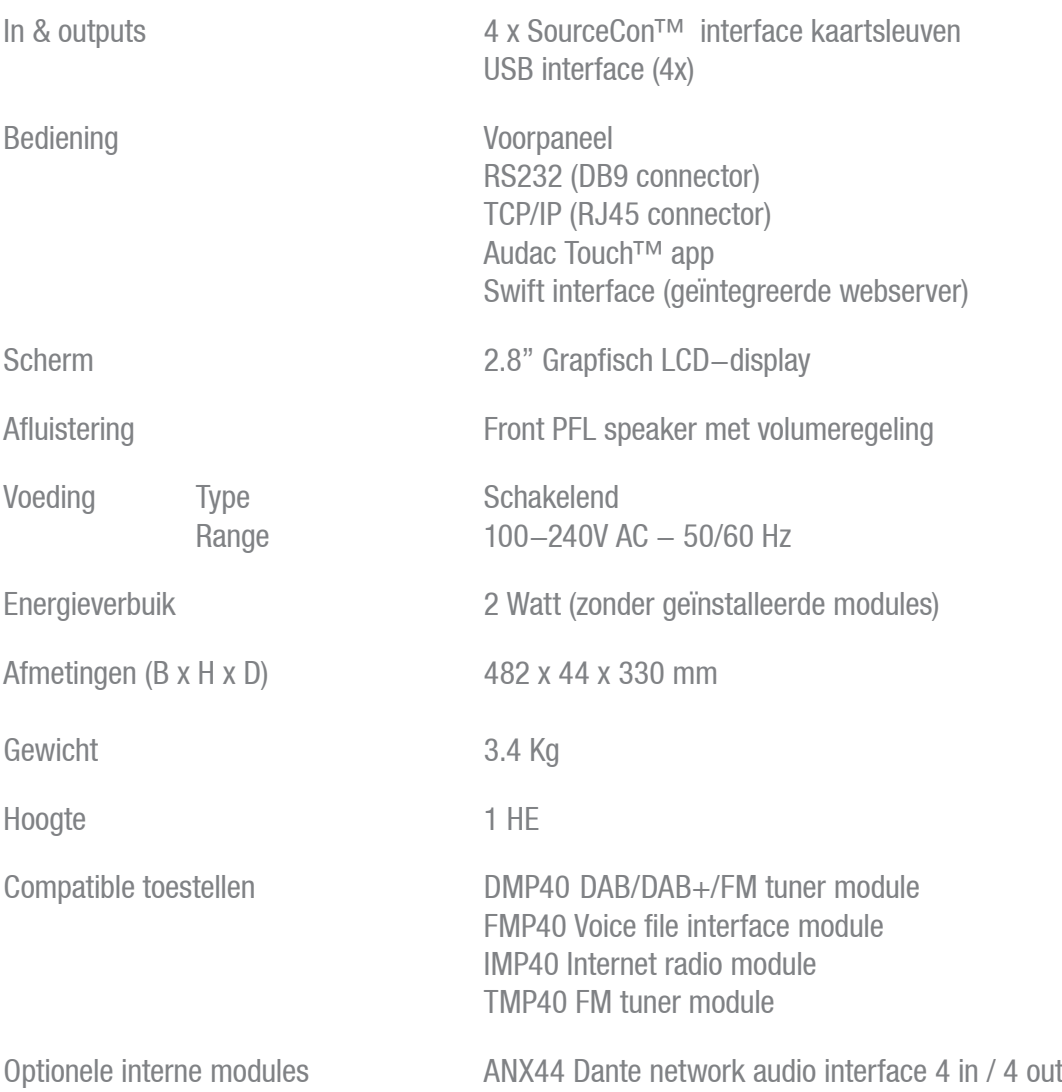

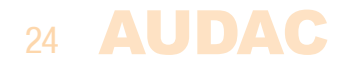